## **TEKNIK PEMANFAATAN SATU CENTRAL PROCESSING UNIT (CPU) SEBAGAI SOLUSI PENGHEMATAN BIAYA DALAM PENGEMBANGAN LABORATORIUM KOMPUTER**

#### **Mufadhol**

[masyong2mail@yahoo.com,](mailto:masyong2mail@yahoo.com) [ma5yong@plasa.com](mailto:ma5yong@plasa.com) UNIVERSITAS SEMARANG (www.usm.ac.id)

#### **Abstract :**

PC splitter is very compatible applied to institute which require available of computer in gross to be used many user at the same time. As school computer laboratory, education institute and skilled which perform a relevant training or study of computer and applications, computer rental, warnet and others. But to make a computer in number which many us given on to classic matter that is finance which fall short to fulfill the requirement with fund very limited budget. Solution to handle the problem is by making one CPU can be used two till five user during at the same time by running same application and or differ.

### **Abstrak:**

PC splitter sangat cocok diterapkan pada lembaga yang membutuhkan tersedianya komputer dalam jumlah besar untuk digunakan banyak pemakai sekaligus. Seperti laboratorium komputer sekolah, lembaga pendidikan dan ketrampilan yang mengadakan pembelajaran atau pelatihan terkait komputer dan aplikasinya, rental komputer, warnet dan lain-lain. Namun untuk membuat suatu komputer dalam jumlah yang banyak kita dihadapkan pada hal klasik yaitu keuangan yang tidak mencukupi untuk memenuhi kebutuhan tersebut dengan dana/anggaran yang sangat terbatas. Solusi untuk menangani masalah tersebut adalah dengan membuat satu CPU bisa digunakan dua hingga lima user dalam waktu bersamaan dengan menjalankan aplikasi yang sama atapun berbeda.

**Keyword :** *PC Splitter, computer laboratory , limited budget.*

### **PENDAHULUAN**

Pada Era globalisasi ini masyarakat dihadapkan pada penggunaan komputer sebagai salah satu penunjang, bahkan pelaksanaan aktifitas kehidupan manusia sehari-hari sudah menggunakan peralatan komputer. Berbagai macam bidang dari pendidikan, ekonomi, politik, informasi bahkan hiburan sudah memakai komputer. Dapat dilihat bahwa untuk menuliskan suatu dokumen, seseorang cenderung sudah meninggalkan mesin ketik manual dan sudah digantikan perannya oleh komputer. Kasir di suatu pertokoan, supermarket/minimarket sudah menggunakan peralatan otomatis berupa komputer yang didesain khusus.

Sekolah sebagai lembaga pendidikan semakin berlomba-lomba untuk memberikan soft skill kepada lulusannya agar dapat mengoperasikan komputer beserta aplikasinya yang ada didalamnya. Tapi terkadang lembaga pendidikan dihadapkan pada hal yang klasik yaitu keuangan yang tidak mencukupi untuk memenuhi kebutuhan tersebut atau dengan kata lain dana/anggaran yang disediakan untuk pembuatan laboratorium komputer sangat terbatas.

Satu CPU dengan dua monitor atau lebih dapat digunakan secara bersama-sama oleh dua atau lebih pengguna yang berbeda tanpa saling mengganggu (satu CPU multi monitor multi user atau yang disebut dengan PC Splitter). Pengguna tinggal pasang mouse dan keyboard dalam hal ini dengan interface USB untuk menjadikan satu CPU dapat digunakan oleh beberapa pengguna sekaligus secara bersamaan. Sepertinya belum banyak pengguna komputer yang menyadari bahwa hal ini sangat mungkin dilakukan (contoh menulis naskah, ketik makalah, belajar excel, membuka power point, dan membuat program).

Hal yang perlu diperhatikan adalah jumlah memori dan kekuatan processor yang digunakan. Memori dan processor yang digunakan terkadang tidak cukup memadai untuk menangani beban penggunaan komputer, walau membutuhkan spesifiaksi komputer yang agak tinggi, PC splitter ini sangat cocok untuk diterapkan pada lembaga/instansi yang membutuhkan tersedianya komputer dalam jumlah besar untuk digunakan banyak pemakai sekaligus. Seperti laboratorium komputer

sekolah, lembaga pendidikan dan ketrampilan yang mengadakan pembelajaran atau pelatihan terkait komputer dan aplikasinya, rental komputer, warnet dan lain-lain.

Masalah pokok yang dihadapi sekarang ini adalah perkembangan teknologi yang berkembang semakin pesat, sehingga kebutuhan dalam menggunakan komputer semakin meningkat terutama dalam aktifitas proses belajar mengajar pada laboratorium komputer. Namun untuk membuat suatu komputer dalam jumlah yang banyak kita dihadapkan pada hal klasik yaitu keuangan yang tidak mencukupi untuk memenuhi kebutuhan tersebut dengan dana/anggaran yang sangat terbatas. Solusi untuk menangani masalah tersebut adalah dengan membuat satu CPU bisa digunakan dua hingga lima user dalam waktu bersamaan dengan menjalankan aplikasi yang sama atapun berbeda. Aplikasi ini diharapkan dapat menjadi salah satu alat bantu dalam menekan biaya dan membuat user satu dengan yang lain tidak saling terganggu.

# **METODE**

Dalam mengembangan sistem diperlukan suatu metode untuk menghasilkan suatu sistem yang handal dan sesuai dengan yang diharapkan. Adapun metode yang digunakan dalam teknik pemanfaatan satu central processing unit (cpu) sebagai solusi penghematan biaya dalam pengembangan laboratorium komputer adalah dengan menggunakan metode *waterfall*.

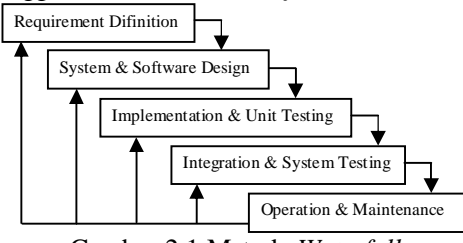

Gambar 2.1 Metode *Waterfall*

Pertama yang harus dilakukan adalah menginstal perangkat keras (hardware) tambahan satu per satu seperti video card, 2 monitor, 2 kabel USB to PS2, 2 keyboard dan 2 mouse. Langkah-langkah menginstal perangkat keras (hardware) adalah sebagai berikut :

1. Instal *video card PCI* atau *PCI-Express* tambahan sesuai dengan petunjuk dari *manual book* perangkat keras (*hardware*) tersebut.

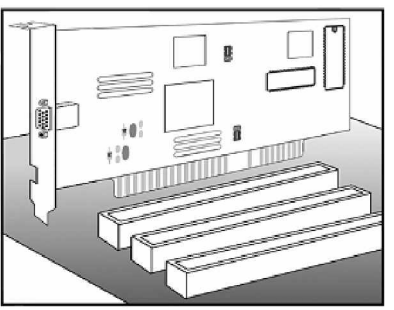

Gambar 2.2 Gambar instalasi *video card*

- 2. Nyalakan PC, konfigurasi *boot-up* pertama pada *video card PCI* atau *PCI-Express* dengan cara masuk ke *BIOS Setup* pilih pilihan untuk tampilan *boot-up* pertama dari *PCI* dan atau *PCI-Express*.
- 3. Windows sekarang akan mendeteksi *video card* dan Windows akan meminta *driver video card* pada *disk driver*, atau baca pada buku manual (*user manual*) *video card* untuk membantu mengkonfigurasi pada saat instalasi.
- 4. Dalam beberapa hal, Windows akan mendeteksi *video card* dan menginstal dengan *built-in* secara otomatis pada Windows tanpa meminta *driver video card*. Jika terdapat tanda seru kuning pada "*Display Adapters*" di dalam "*Device Manager*", *re-install driver video card* dari *disk driver video card* atau download versi terakhir *driver video card* dari *web site vendor*. Untuk memeriksanya pada "*Device Manager*", klik kanan pada icon "*My Computer*" pada desktop dan pilih "*Properties*", lalu pilih tab "*Hardware*" pada "*System Properties*" dan pilih "*Device Manager*", lihat pada "*Display Adapter*" ada tanda seru kuning atau tidak? Jika ada, *re-install driver video card* dengan cara seperti diatas.

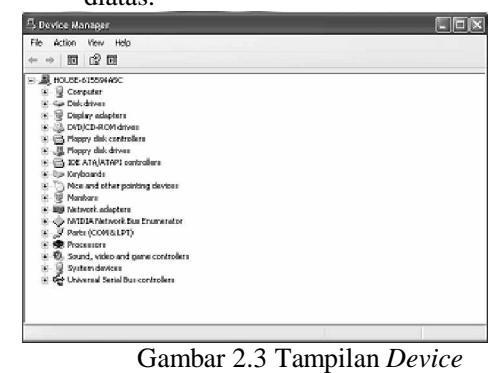

*Manager*

- 5. Setelah berhasil menginstal *video card PCI* dan atau *PCI-Express*, dengan standar *multiple dispay* monitor tidak aktif. Untuk mengaktifkan *multiple display* monitor pada *video card PCI* dan atau *PCI-Express*, dengan mengikuti petunjuk dari *driver video card*.
- 6. Setelah mengaktifkan *multiple dislay* monitor pada *video card PCI* dan atau *PCI-Express*, hubungkan kedua monitor lainnya pada *video card PCI* atau *PCI-Express*. Sekarang tampilan *background* tiap monitor sama. *Drag mouse* kekanan atau kekiri sehingga *cursor mouse* akan nampak pada monitor secara bergantian. Maka *multiple display* monitor telah bekerja. Jika *cursor mouse* tidak nampak pada tiap monitor waktu *mouse* di-*drag* kekanan atau kekiri, hubungi *vendor video card* untuk meminta bantuan.
- 7. Hubungkan kabel *USB to PS2* pada CPU untuk tiap monitor dan hubungkan *mouse* dan *keyboard* pada tiap kabel *USB to PS2*.
- 8. Windows akan mendeteksi kabel *USB to PS2* dan akan menginstal secara otomatis (*plug and play*).
- 9. *Mouse* dan *keyboard* pada kabel *USB to PS2* dapat diuji pada monitor utama dengan cara *drag mouse* kekanan kekiri atau coba membuka program dengan mengklik program tersebut serta uji *keyboard* dengan mengetik sesuatu pada notepad atau program lain yang bias untuk mengetik. Jika *mouse* tidak *keyboard* tidak berfungsi sebagai mana layaknya, hubungi *vendor* dari *mouse* dan *keyboard* tersebut.

# **PEMBAHASAN**

### *Perangkat Keras (hardware)*

Hardware adalah berupa peralatan fisik yang menjalankan software hal ini biasa disebut dengan perangkat keras, perangkat keras ini berfungsi untuk menjalankan instruksi-instruksi yang diberikan dan mengeluarkannya dalam bentuk informasi yang digunakan manusia untuk laporan, dan perangkat keras ini terdiri dari :

a. Input Device (peralatan input) Contoh : keyboard, mouse, lightpen dan joystick.

- b. Process Device (peralatan pemroses) Contoh : CPU (central processing unit), RAM.
- c. Output Device (peralatan output) Contoh : speaker, monitor, printer dan plotter.

*Input/Output Unit* merupakan bagian dari komputer untuk menerima data maupun mengeluarkan /menampilkan data setelah diproses oleh *processor*. Input/Output Unit terdiri dari dua bagian, yaitu :

a. *Port I/O*

*Port I/O* merupakan *port* atau gerbang atau tempat dipasangnya *connector* dari peralatan *I/O*. dimana setiap *port I/O* dibawah control *processor*.

*b. Peripheral I/O*

*Peripheral I/O* adalah sesuatu yang mengacu ke peralatan *external* yang dihubungkan dengan komputer. *Peripheral* komputer dapat dibagi ke dalam dua kategori berdasarkan fungsi. Kategori pertama terdiri atas peralatan yang melaksanakan operasi *input* dan *output*, kategori ini meliputi *keyboard*, *trackball*, *mouse*, *printer* dan *display video*. Kategori kedua terdiri atas peralatan yang diutamakan pada penyimpan data sekunder, yang mana penyimpan utamanya disediakan oleh memori utama komputer. Ada banyak sekali peralatan penyimpan, seperti *disk magnetic*, *optical disk*, *magnetic tapes*, yang mampu menyimpan data yang besar.

# *PC Splitter*

*PC Splitter* adalah sebuah teknologi terbaru yang dapat memaksimalkan sebuah komputer dapat digunakan secara bersamaan hingga 5 *User.* (Masyadi, 2009) keunggulan *PC Splitter* dibanding PC Biasa :

- a. Hemat Biaya pembelian CPU, karena hanya diperlukan 1 CPU,
- b. Tiap *user* beroperasi selayaknya memiliki komputer yang sama,
- c. Hemat Listrik,
- d. Hemat biaya perawatan, karena perawatan hanya di satu komputer,
- e. Jarak tiap *user* sampai dengan 100 meter
- f. Hemat biaya aplikasi, karena hanya di satu komputer,
- g. Hemat tempat.

Minimum Hardware Requirements :

- a. AMD Sempron 2800+ 1.61 GHz dengan RAM 1 Gb, 1 s/d 5 unit, atau
- b. P-IV 2,66 Ghz dengan RAM 1 Gb, 1 s/d 5 unit

Minimum Software Requirements :

- a. Windows XP Profesional
- b. Microsoft Office 2003
- c. BeTwin 2000/XP

## *BeTwin 2000/XP*

*Betwin 2000/XP* adalah perangkat lunak yang memungkinkan 5 *user* menggunakan CPU secara bersamaan dan dengan bebas membagi satu CPU yang menjalankan Windows XP Professional untuk 5 *user*. *Instalasi* sederhana yaitu *instal*-lah kedua *dispalay adapterr* (*video card*) dan menghubungkan kedua monitor. Sambungkan suatu USB *mouse*, USB *keyboard* dan kemudian menginstal *software Betwin 2000/XP*. *Video cards* tambahan, monitor, *mouse*, dan *keyboard* dapat diinstall untuk mendukung sampai lima *user* tambahan. ( Anonymous, 2003)

a. Kebutuhan *Hardware*

Betwin memerlukan PCI atau PCI-E slot untuk menginstal *video card* dan sedikitnya satu USB *Connector* harus tersedia untuk *keyboard* dan *mouse*.

b. Pilihan *hardware*

Betwin menggunakan suatu standard PCI atau PCI-E *video card* untuk *user* tambahan. Untuk dapat digunakan oleh Betwin, *video card* harus mendukung Windows 2000 atau Windows XP. *User* tambahan memerlukan suatu USB *keyboard* dan *mouse*.

PCI atau PCI-E *video card*, monitor, USB *keyboard* dan USB *mouse hardware* untuk mendukung *software BeTwin 2000/XP.*

c. *Manufacturer's Notice*

Betwin mengijinkan 5 *user* secara bersamaan dan dengan bebas membagi bersama *hardware* yang sama dan *sodtware* yang diizinkan untuk penggunaan *software* pada satu CPU.

### *Menginstal Perangkat Lunak (Software) BeTwin 2000/XP*

Perangkat lunak (*software*) *BeTwin 2000/XP* diinstal setelah perangkat keras (*hardware*) sudah terinstal dan dapat bekerja dengan baik. Dalam hal ini, *video card PCI* atau *PCI-Express* dapat berfungsi untuk

*multiple display* monitor seperti uraian diatas serta *keyboard* dan *mouse* tambahan yang menggunakan kabel *USB to PS2* juga dapat bekerja dengan baik pada Windows. Jika sudah punya perangkat lunak (*software*) *BeTwin 2000/XP*, jalankan file *Setup.exe*, jika belum punya, download perangkat lunak (*software*) *BeTwin 2000/XP* dari website [www.thinsoftinc.com](http://www.thinsoftinc.com) atau pada website lain yang menyediakan perangkat lunak (*software*) *BeTwin 2000/XP*. Langkah-langkah menginstal perangkat lunak (*software*) *BeTwin 2000/XP* sangat mudah, yaitu :

- 1. Klik dua kali pada file perangkat lunak (*software*) *BeTwin 2000/XP* hasil download-an atau file yang dipunya dengan nama *Setup.exe*.
- 2. Ikuti petunjuk pada waktu instalasi perangkat lunak (*software*) *BeTwin 2000/XP*.
- 3. Pada beberapa sistem operasi, instalasi perangkat lunak (*software*) *BeTwin 2000/XP* memerlukan file tambahan dari sistem operasi Windows, jadi penulis sarankan untuk mempunyai CD sistem operasi Windows ketika menginstal perangkat lunak (*software*) *BeTwin 2000/XP*.
- 4. Jika telah selesai menginstal perangkat lunak (*software*) *BeTwin 2000/XP*, akan muncul Windows seperti dibawah ini dan beri tanda (*check box*) untuk menjalankan *BeTwin 2000/XP Configuration Wizard*, lalu sistem akan meminta *restart* untuk menjalankan *BeTwin 2000/XP Configuration Wizard*.

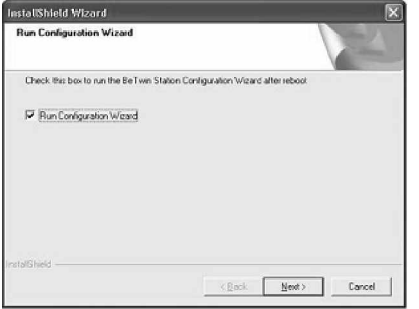

Gambar 3.4 Tampilan *finishing installshield wizard BeTwin*

- 5. Komputer akan restart setelah berhasil menginstal perangkat lunak (software) BeTwin 2000/XP dan driver video card PCI atau PCI-Express.
- 6. Ikuti petunjuk dan klik OK untuk melanjutkan ke Windows BeTwin 2000/XP Configuration Wizard.

7. Klik OK dengan keyboard pada masingmasing stations. Jika keyboard dan mouse belum terinstal dengan baik, maka sistem akan restart kembali dan baca petunjuk pada Windows peringatan setelah sistem *restart* kembali.

Setelah berhasil menginstal perangkat lunak (*software*) *BeTwin 2000/XP*, ikuti langkah berikut ini untuk menjalankan dan mengkonfigurasi *BeTwin 2000/XP Control Center*.

- 1. Setelah sistem *restart* kembali, klik pada *Start/Programs/BeTwin Control Center* untuk menjalankan perangkat lunak (*software*) *BeTwin 2000/XP Control Center*.
- 2. Muncul kotak dialog untuk mendaftarkan (*registering*) perangkat lunak (*software*) *BeTwin 2000/XP* secara *online*.

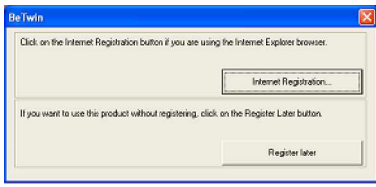

Gambar 3.5 Tampilan *BeTwin Registration*

3. Klik pada pilihan "*Register Later*" untuk menguji implementasi. Jika ingin mendaftarkan (*registering*) perangkat lunak (*software*) *BeTwin 2000/XP*, klik pada pilihan "*Internet Registrasi*" untuk mendaftarkan pada internet atau klik pada pilihan "*License Server*" untuk mendaftarkan perangkat lunak (*software*) *BeTwin 2000/XP* pada website penyedian perangkat lunak (*software*) *BeTwin 2000/XP*.

### *Mengkonfigurasi Perangkat Lunak (Software) BeTwin 2000/XP secara Otomatis*

Jika konfigurasi perangkat keras (*hardware*) berubah, "*Configuration Wizard*" pada *BeTwin 2000/XP Control Center* masih dapat dijalankan untuk mengkonfigurasi kembali perangkat keras (*hardware*).

1. Klik dua kali pada icon *BeTwin 2000/XP* untuk menjalankan *BeTwin Control Center*. Pada tampilan pertama, klik pada "*Station Configuration*".

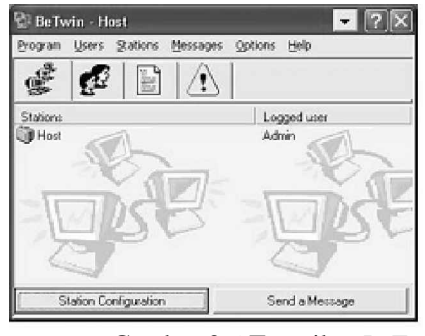

Gambar 3.6 Tampilan *BeTwin Control Center*

2. Klik pada "*Configuration Wizard*", fungsi dari "*Configuration Wizard*" adalah untuk medeteksi *keyboard* dan *mouse* secara otomatis pada *BeTwin 2000/XP* agar dapat bekerja pada masing-masing *user*. Untuk dapat mendeteksi *keyboard* dan *mouse* secara otomatis, hubungkan kabel *USB to PS2* pada USB port dan hubungkan *keyboard* dan *mouse* pada kebal *USB to PS2* tersebut.

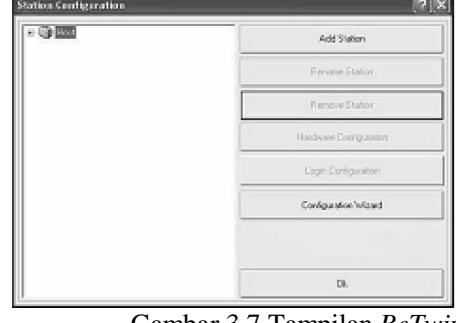

Gambar 3.7 Tampilan *BeTwin station configuration*

3. Muncul Windows seperti dibawah ini, klik *OK* untuk menon-aktifkan *BeTwin 2000/XP*, sistem akan *restart* kembali dan *Configuration Wizard* akan jalan lagi setelah sistem *restart* kembali.

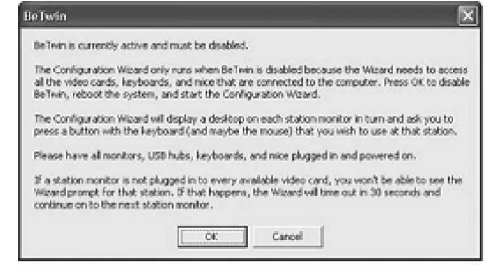

 Gambar 3.8 Tampilan *BeTwin* untuk menge-*check hardware*

4. Klik *OK* untuk me-*restart* kembali komputer.

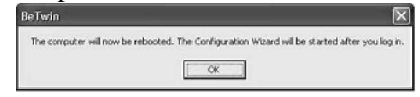

Gambar 3.9 Tampilan *BeTwin* meminta *restart*

- 5. Setelah sistem *restart* kembali, ikuti langkah-langkah berikut ini :
	- a. Ikuti petunjuk pada Windows, klik *OK* untuk menjalankan *Configuration Wizard* kembali.
	- b. Klik *OK* dengan *keyboard* untuk masing-masing *user*.
	- c. Klik *OK* dengan *mouse* untuk masingmasing *user*.
	- d. Ketika *Configuration Wizard* selesai, sistem akan meminta *restart* kembali, klik *OK* untuk me-*restart* kembali komputer.

## *Mengkonfigurasi Perangkat Lunak (Software) BeTwin 2000/XP secara Manual*

Untuk instalasi perangkat lunak (*software*) *BeTwin 2000/XP*, jalankan *Configuration Wizard* untuk mengkonfigurasi sistem. Untuk mengkonfigurasi perangkat keras (*hardware*) pada masing-masing *user* agar dapat bekerja dengan baik, ikuti langkahlangkah berikut ini :

1. Klik dua kali pada icon *BeTwin 2000/XP* untuk menjalankan *BeTwin Control Center*. Pada tampilan pertama, klik pada "*Station Configuration*".

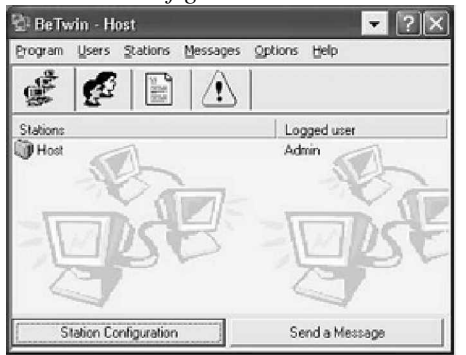

Gambar 3.10 Tampilan *BeTwin control center*

2. Muncul Windows seperti dibawah ini, klik pada *Add Station* untuk mengkonfigurasi perangkat keras (*hardware*).

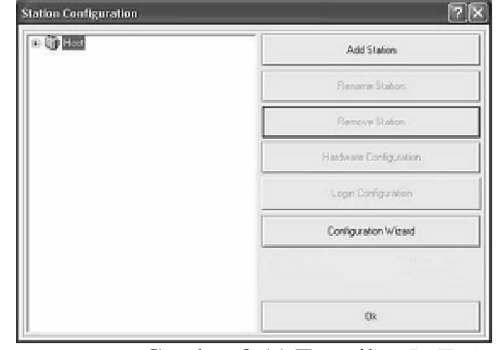

Gambar 3.11 Tampilan *BeTwin station configuration*

3. Beri nama untuk masing-masing *user* atau biar dengan nama itu dan klik *OK*.

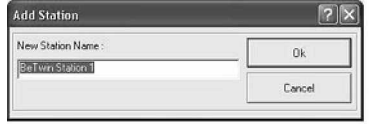

Gambar 3.12 Tampilan *BeTwin add station*

4. Klik dua kali pada "*BeTwin Station*". Klik pada "*Hardware*" untuk melihat perangkat keras (*hardware*) yang tersedia pada *user* ini.

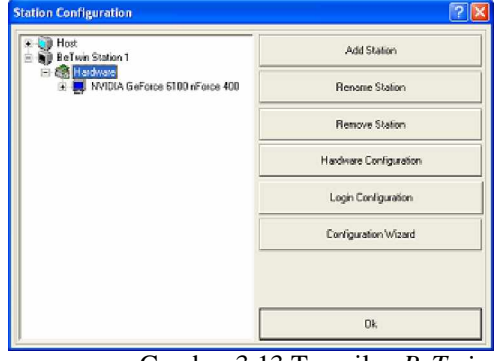

Gambar 3.13 Tampilan *BeTwin station configuration*

5. Klik pada pilihan "*Hardware Configuration*". Pilih perangkat keras (*hardware*) yang dugunakan untuk *user*.

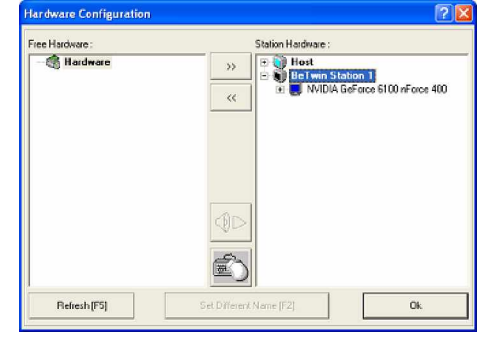

Gambar 3.14 Tampilan *BeTwin hardware configuration*

6. Untuk menambah perangkat keras (hardware) pada masing-masing staions

(user), klik pada user yang ingin ditambah perangkat keras (hardware) dan klik perangkat keras (hardware) pada "Free Hardware", lalu klik pada tombol ">>".

- 7. Sebaliknya, untuk menghapus atau memindahkan perangkat keras (hardware) dari statios (user), klik pada statios (user) yang ingin dihapus atau dipindah perangkat keras (hardware) dan klik perangkat keras (hardware) lalu klik tombol "<<". Perangkat keras (hardware) akan pindah dari "Station Hardware" kepada "Free Hardware".
- 8. Ketika "Station Hardware" telah diatur, klik OK untuk kembali pada "Station Configuration" dan klik OK kembali.
- 9. Ketika sistem meminta untuk restart kembali, klik OK untuk me-restart kembali sistem.
- 10. Setelah sistem *restart* kembali, 1 CPU *multi user* (*PC Splitter*) siap untuk digunakan.

## **KESIMPULAN**

Dengan mengimplementasikan *PC Splitter* ini, hanya dengan 1 CPU 2 hingga 5 *user* dapat menggunakan CPU secara bersamaan dan dengan bebas membagi satu CPU yang menjalankan Windows XP Professional untuk 2 hingga 5 *user*, sehingga dapat dengan mudah melakukan pemantauan pekerjaan tiap *user*. *PC Splitter* dapat digunakan sebagai pembelajaran yang menggunakan komputer seperti belajar membuat sistem informasi, dll. *PC Splitter* juga dapat digunakan untuk usaha, seperti rental komputer dan warnet. Dengan penggunaan *pc splitter* diharapkan dapat menjadi salah satu alat bantu dalam menekan biaya dalam mengembangkan laboratorium komputer.

### **DAFTAR PUSTAKA**

- Administrator, 2008, PC-STATION, URL :http://ogiesoft.com/jos/index.php?, diunduh pada 8 Maret 2009.
- Anonymous, 2008, Brother Pc Solusi Hemat Pengadaan Komputer, URL :http://www.advertorialnews.co.cc/2008 /09/brother-pc-solusi-hematpengadaan.html, diunduh pada 8 Maret 2009.
- Anonymous, 2008, Memakai 2/3/4 Monitor dengan Satu Komputer, URL :http://bp3.blogger.com/\_ErRtMKI4c4o/ R\_Pync4RQHI/AAAAAAAAAJU/Y3k Ng3FC7kA/s1600-h, diunduh pada 3 Maret 2009.
- Anonymous, 2008, One CPU Multiple Monitor Multiple User Multiple OS, URL :http://rihal86.wordpress.com/2008/05/0 8/one-cpu-multiple-monitor-multipleuser-multiple-os/, diunduh pada 3 Maret 2009.
- Heriyono, 2008, Memakai 2/3/4 Monitor dengan Satu Komputer, URL :http://heriyono2008.ash.com/blog.html, diunduh pada 8 Maret 2009.
- Masyadi, 2008, Terobosan Baru: Satu CPU 4 Monitor**,** URL :http://www.vanessamobile.com/index.p hp?, diunduh pada 3 Maret 2009.
- Robi'in, Bambang, Rusidi, 2005, Teknik Merakit PC dan Overclocking, Adi, Yogyakarta.
- Sudarmawan, 2007, Interaksi Manusia & Komputer, Andi, Yogyakarta.
- Sutardi, Dwi, 2004, I/O BUS & Motherboard, Andi, Yogyakarta.